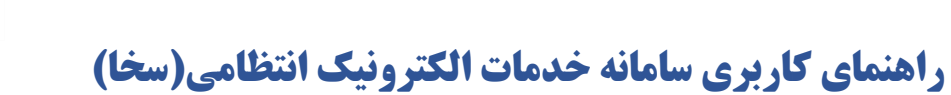

# محتواي سند

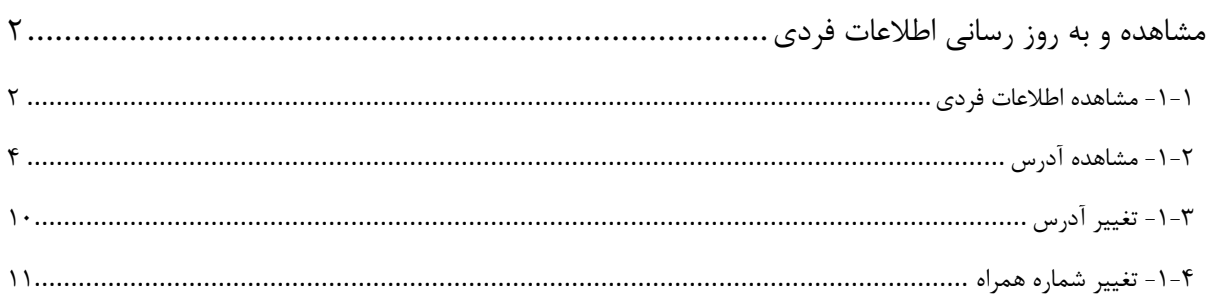

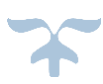

#### <span id="page-1-0"></span>**مشاهده و به روز رسانی اطالعات فردی**

#### <span id="page-1-1"></span>**-1-1 مشاهده اطالعات فردی**

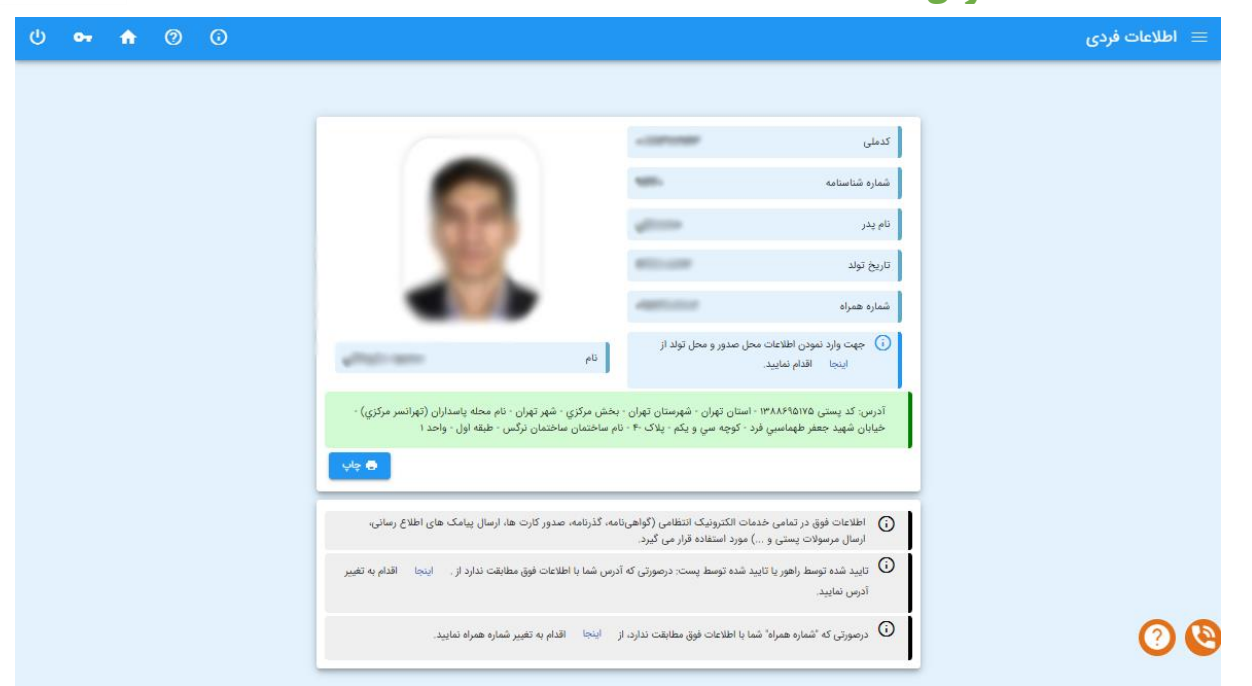

اطالعات فردی، آدرس و شماره همراه شما در این قسمت نمایش داده می شود.

از آنجا که این اطالعات در تمامی خدمات الکترونیک انتظامی)گواهی نامه، گذرنامه، صدور کارت ها، ارسال پیامک های اطالع رسانی، ارسال مرسولات پستی و ... ) مورد استفاده قرار میگیرد درصورت مشاهده مغایرت در هریک از اطلاعات نمایش داده شده، از طریق لینک مربوط اقدام به به روز رسانی اطالعات نمایید.

### **اطالعات فردی**

اطالعات فردی و تصویر شما براساس اطالعات موجود در سامانه نمایش داده می شود و امکان ویرایش اطالعات وجود ندارد.

درصورتی که اطالعات محل تولد یا محل صدور شناسنامه در سامانه وجود نداشته باشد می توانید از طریق لینک مربوط اطالعات محل تولد و محل صدور را وارد نمایید.

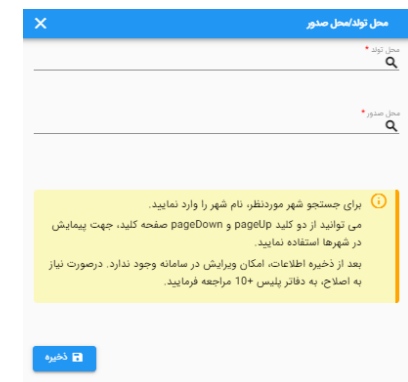

راهنمای کاربری سامانه خدمات الکترونیک انتظامی)سخا(

با انتخاب لینک، صفحه فوق باز می شود و می توانید شهر محل تولد و محل صدور شناسنامه را انتخاب نمایید. پس از جستجوی بخشی از نام استان، شهرستان یا شهر، درصورتی که گزینه موردنظر درلیست وجود نداشته باشد با استفاده از کلیدهای PageUp و PageDown صفحه کلید ادامه لیست را مشاهده و شهر موردنظر را انتخاب و دکمه ذخیره را کلیک نمایید.

قبل از ذخیره نمودن اطالعات از صحیح بودن اطالعات وارد شده مطمئن شوید زیرا پس از ذخیره، امکان ویرایش اطالعات محل تولد و محل صدور شناسنامه از طریق سامانه وجود ندارد.

#### **اطالعات آدرس**

وضعیت های احراز آدرس و سطح تایید آن شامل موارد زیر می باشد:

**نمایش آدرس با رنگ سبز:**

نمایش آدرس با رنگ سبز نشان دهنده مورد تایید بودن آدرس به منظور دریافت کلیه خدمات می باشد.

**نمایش آدرس با رنگ زرد:**

زمانی که آدرس خود را ویرایش کرده باشید و وضعیت آدرس درحال بررسی باشد اطالعات آدرس با رنگ زرد نمایش داده می شود. در این حالت امکان ویرایش و استعالم وضعیت آدرس وجود ندارد و می بایست تا اتمام عملیات بررسی آدرس منتظر بمانید(عملیات بررسی پس *از چند دقیقه انجام خواهد شد*).

**نمایش آدرس با رنگ قرمز:**

نمایش آدرس با رنگ قرمز نشان دهنده خوداظهاری بودن آدرس است. زمانی که آدرس در وضعیت خوداظهاری باشد د*ریافت کلیه خدمات امکان پذیر می باشد* و فقط به منظور دریافت خدمت شماره گذاری وسیله نقلیه مورد تایید نمیباشد. درصورتی که متقاضی دریافت خدمات شماره گذاری وسیله نقلیه هستید می بایست از طریق فرم تغییر آدرس اقدام به "استعالم وضعیت آدرس"، "احراز آدرس از طریق پست" یا "ویرایش" آدرس نمایید.

**عدم نمایش اطالعات آدرس:**

اگر آدرس خود را مشاهده نمی کنید، اطالعات آدرس شما در سامانه وجود ندارد و می بایست از طریق لینک قرار داده شده برای ویرایش آدرس اقدام به وارد کردن اطالعات آدرس نمایید.

<span id="page-3-0"></span>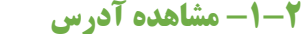

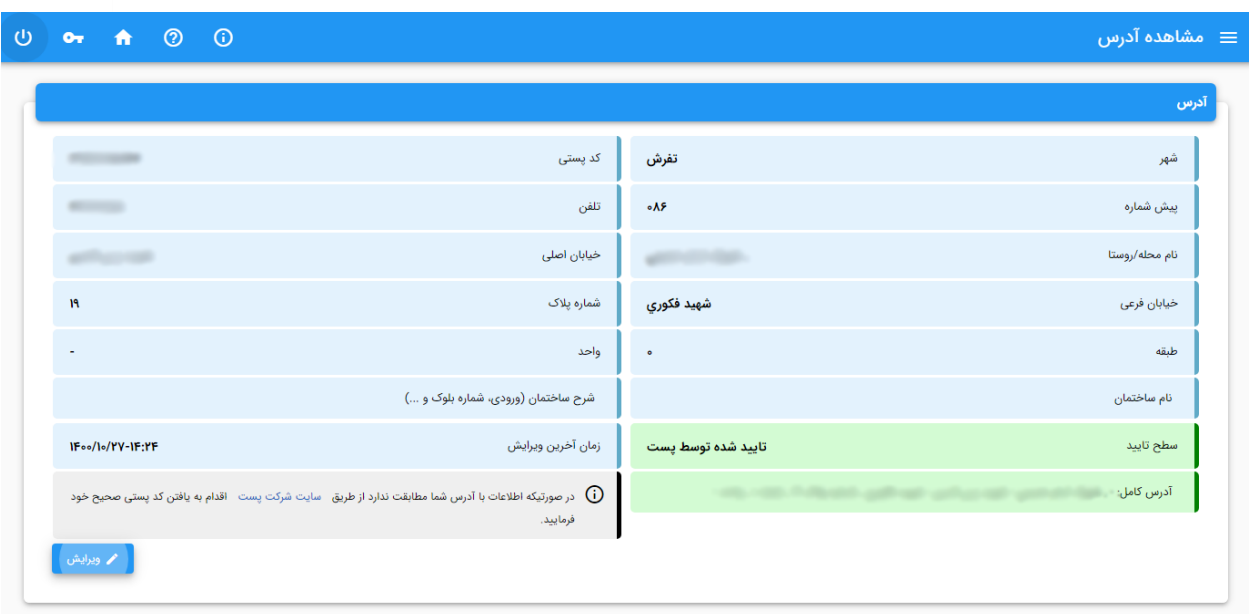

## **سطح تایید با رنگ سبز :**

نمایش سطح تایید آدرس با رنگ سبز نشان دهنده مورد تایید بودن آدرس به منظور دریافت کلیه خدمات می باشد.

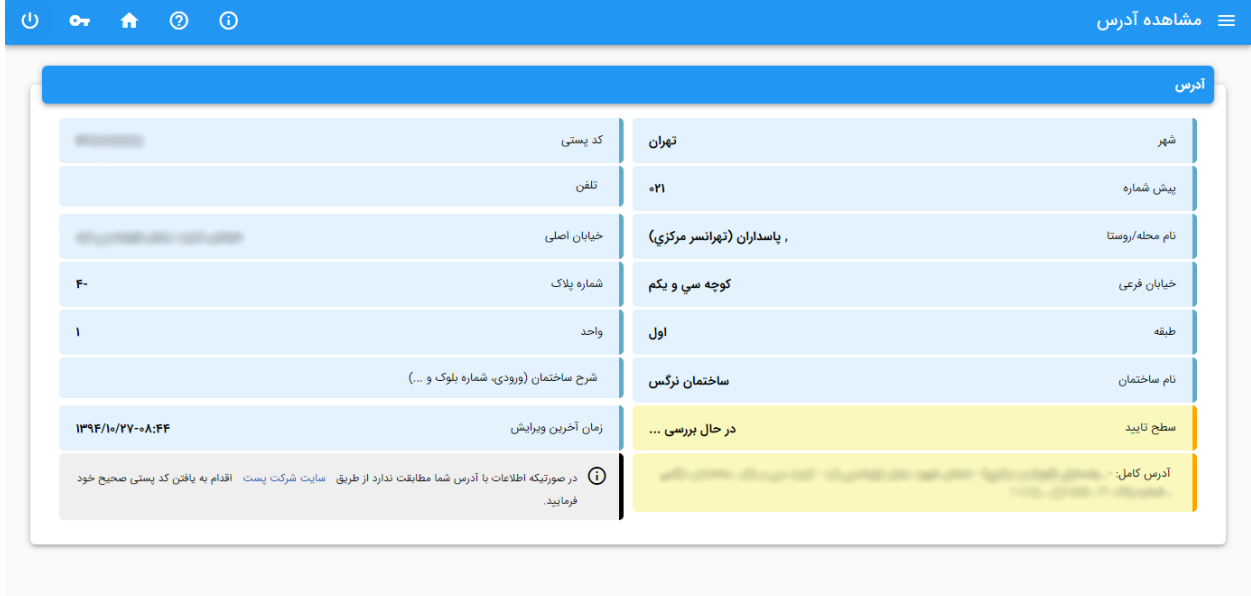

 $\boldsymbol{\chi}$ 

#### **سطح تایید با رنگ زرد:**

زمانی که آدرس خود را ویرایش کرده باشید و وضعیت آدرس درحال بررسی باشد سطح تایید آدرس با رنگ زرد نمایش داده می شود. در این حالت امکان ویرایش و استعالم وضعیت آدرس وجود ندارد و می بایست تا اتمام عملیات بررسی آدرس منتظر بمانید(*عملیات بررسی پس از چند دقیقه انجام خواهد شد*).

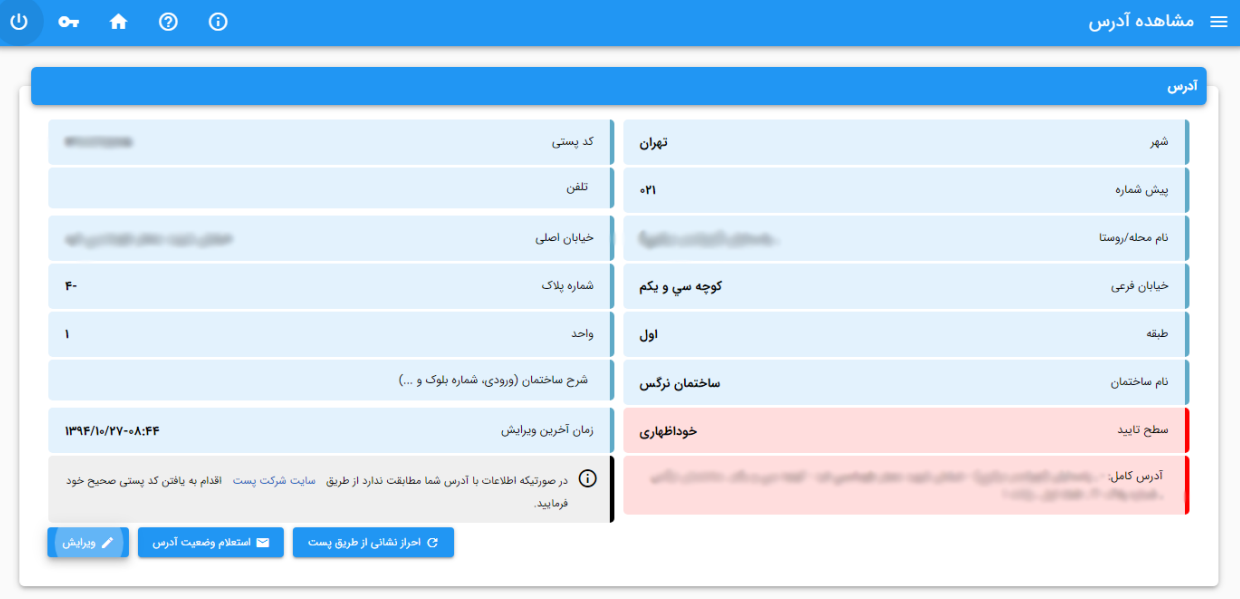

**سطح تایید آدرس با رنگ قرمز:**

نمایش سطح تایید آدرس با رنگ قرمز نشان دهنده خوداظهاری بودن آدرس است. زمانی که آدرس در وضعیت خوداظهاری باشد **دریافت کلیه خدمات امکان پذیر می باشد** و فقط دریافت خدمت شماره گذاری وسیله نقلیه امکان پذیر نمیباشد. درصورتی که متقاضی دریافت خدمات شماره گذاری وسیله نقلیه هستید می بایست اقدام به تغییر وضعیت سطح تایید آدرس نمایید.

به منظور تغییر وضعیت سطح تایید آدرس به شرح زیر اقدام نمایید:

- درصورتی که اطالعات آدرس با آدرس واقعی شما مطابقت ندارد از طریق دکمه »ویرایش« اقدام به تغییر اطالعات آدرس از طریق کدپستی نمایید.

- درصورتی که اطالعات آدرس با آدرس واقعی شما مطابقت دارد ابتدا از طریق دکمه »استعالم وضعیت آدرس«، وضعیت آدرس را استعالم نمایید:

 درصورت تغییر سطح تایید آدرس و سبز شدن رنگ آن، آدرس مورد تایید می باشد و می توانید خدمات موردنظر را دریافت نمایید.

راهنمای کاربری سامانه خدمات الکترونیک انتظامی)سخا(

 درصورت عدم تغییر سطح تایید آدرس و قرمز بودن آن، از طریق دکمه »احراز آدرس از طریق پست« به سامانه پست وارد شده و اطالعات آدرس خود را ثبت نموده و مراحل احراز آدرس را از طریق سامانه پست انجام دهید.

پس از ورود به سامانه پست خدمت «احراز نشانی مشتریان» را انتخاب نمایید.

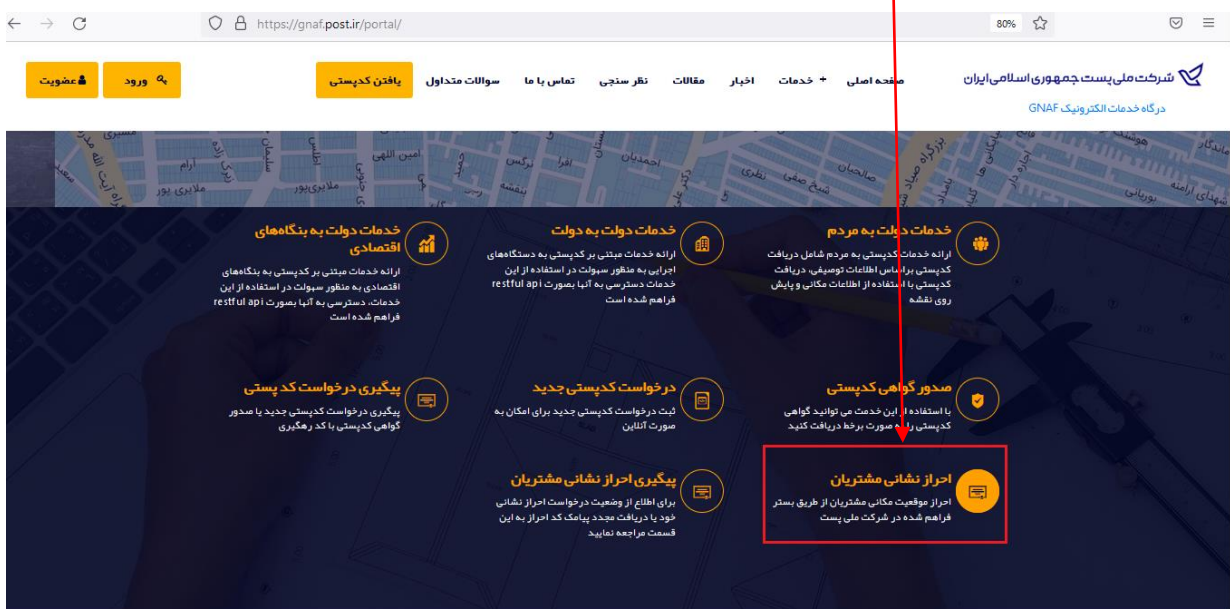

**در این مرحله شما وارد سایت شرکت پست شده اید و هنگام انجام مراحل، درصورت وجود ابهام به منظور پاسخ گویی به سواالت با شماره 193 )خدمات پشتیبانی شرکت پست( تماس بگیرید.**

پس از انتخاب گزینه احراز نشانی مشتریان *در سایت شرکت پست* با دو انتخاب زیر مواجه می شوید و مورد علامت زده شده را باید کلیک کنید:

#### راهنمای کاربری سامانه خدمات الکترونیک انتظامی)سخا(

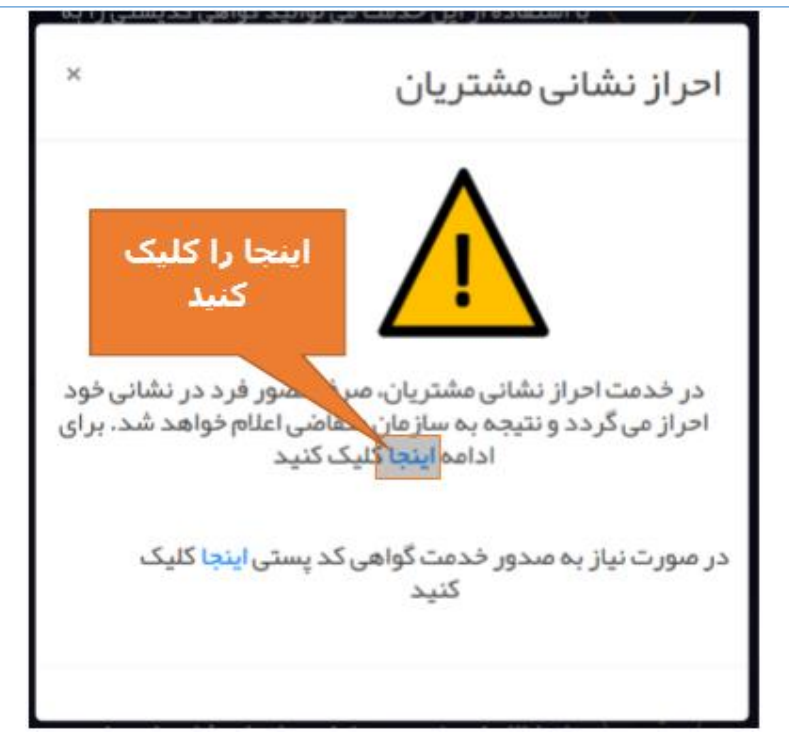

بعد از کلیلک کردن این قسمت، وارد مرحله ایجاد درخواست می شوید:

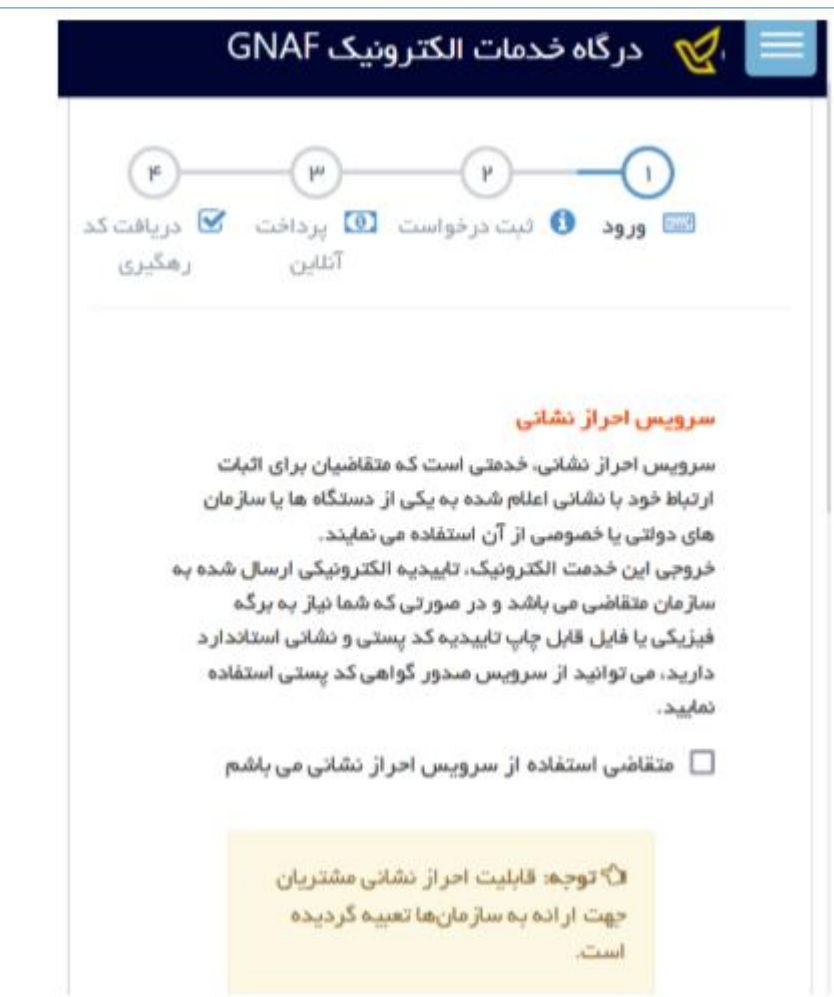

پس از انجام مراحل مشخص شده در فرم فوق، یک کدرهگیری از اداره پست به شماره موبایل اعالم شده ارسال می شود که هنگام مراجعه نماینده اداره پست به آدرس اعالم شده می بایست این کد را اعالم نمایید. نماینده اراده پست پس از دریافت کدرهگیری، درخواست شما را تایید می کند و پس از تایید درخواست می توانید با مراجعه به سایت اداره پست به نشانی https://gnaf.post.ir/reseller/VPostCode/Tracking وضعیت درخواست (تایید یا عدم تایید یا ...) را مشاهده نمایید. یک نمونه از وضعیت درخواست با نتیجه عدم تایید در ادامه نمایش داده شده است:

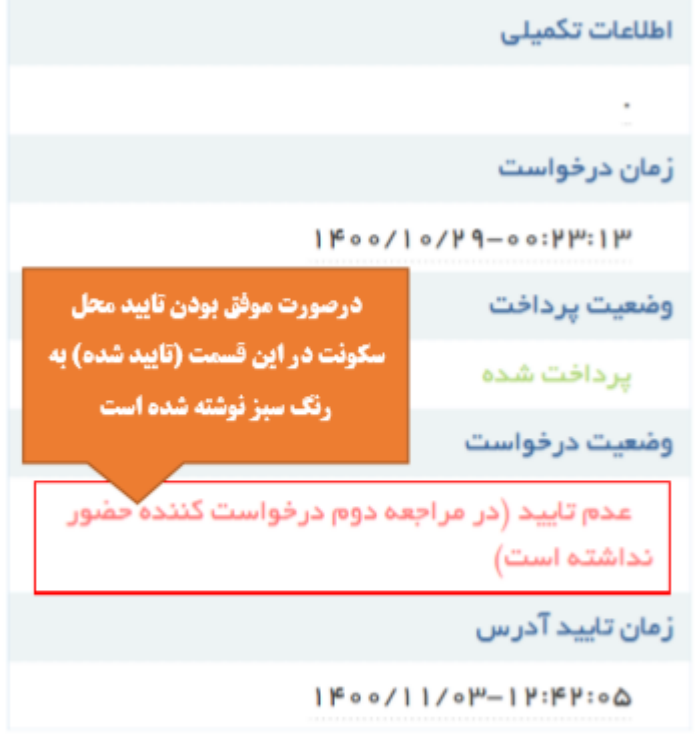

حق کپی رایت برای شرکت ملی پست جمهوری اسلامی ایران محفوظ مہیشد.  $\bigcirc$ 

درصورتی که وضعیت درخواست شما در سایت اداره پست با لینک ذکر شده تایید شده بود به سایت سخا مراجعه نمایید و در فرم مشاهده آدرس دکمه «استعلام وضعیت آدرس» را کلیک کنید.

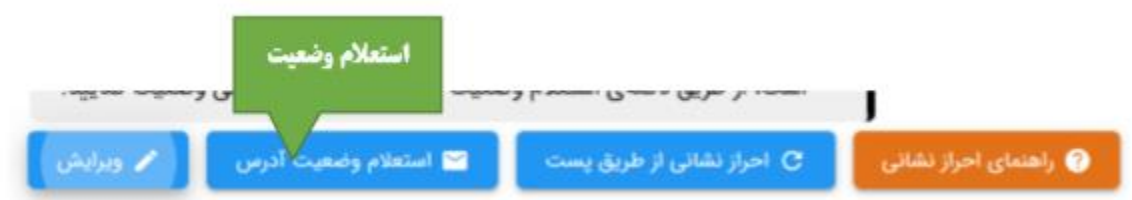

درصورتی که آدرس شما توسط پست تایید شده باشد سطح تایید آدرس شما به "تایید شده توسط پست" تغییر می کند و به منزله انجام احراز سکونت می باشد.

<span id="page-9-0"></span>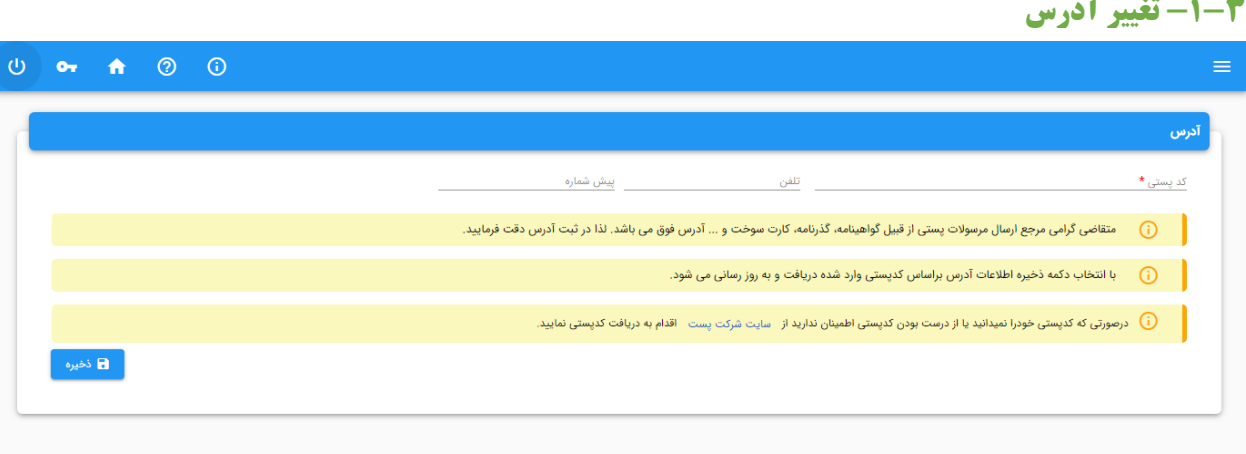

پس از وارد کردن کدپستی و شماره تلفن، با استفاده از دکمه »ذخیره« اقدام به ثبت اطالعات نمایید. پس از ثبت اطالعات، آدرس شما براساس کدپستی وارد شده دریافت و در صفحه مشاهده آدرس نمایش داده می شود.

درصورتی که کدپستی خود را نمی دانید و یا از درست بودن کدپستی اطمینان ندارید، از طریق لینک »دریافت کدپستی« اقدام به دریافت کدپستی از سامانه پست نمایید. پس از ورود به سامانه پست، از طریق لینک «یافتن کدپستی» کدپستی را براساس آدرس دریافت نمایید و درصورت وجود ابهام، به منظور پاسخ گویی به سوالات با شماره ۱۹۳ (خد<mark>ل</mark>ات پشتیبانی شرکت پست) تماس بگیرید.

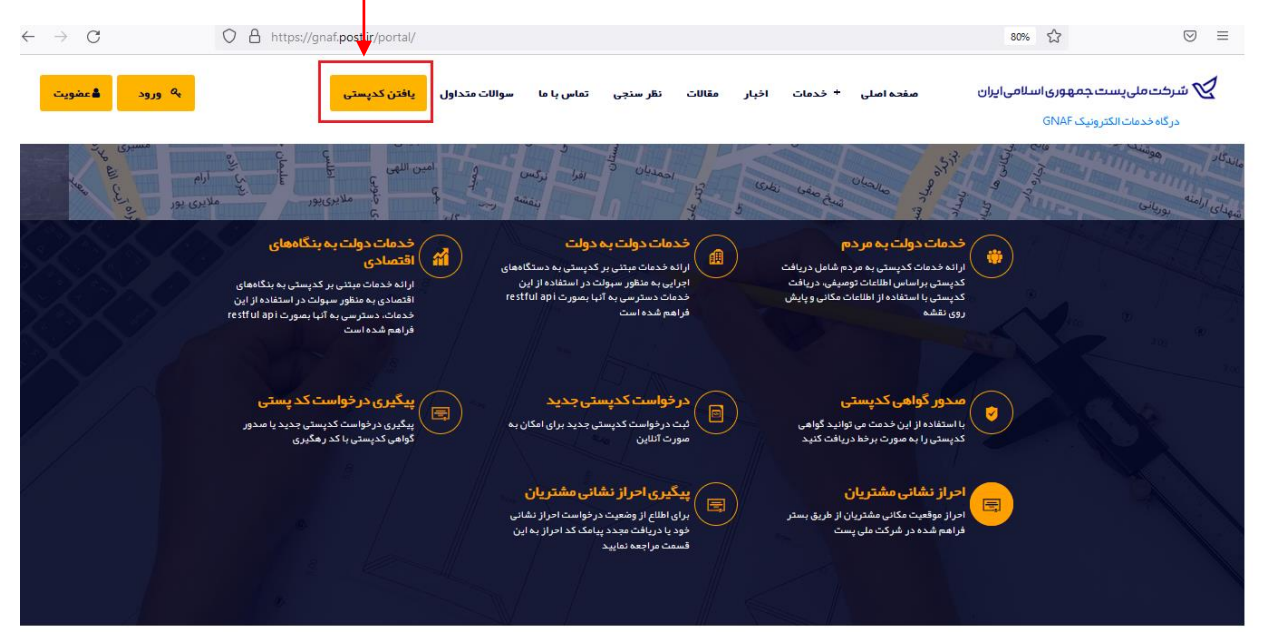

<span id="page-10-0"></span>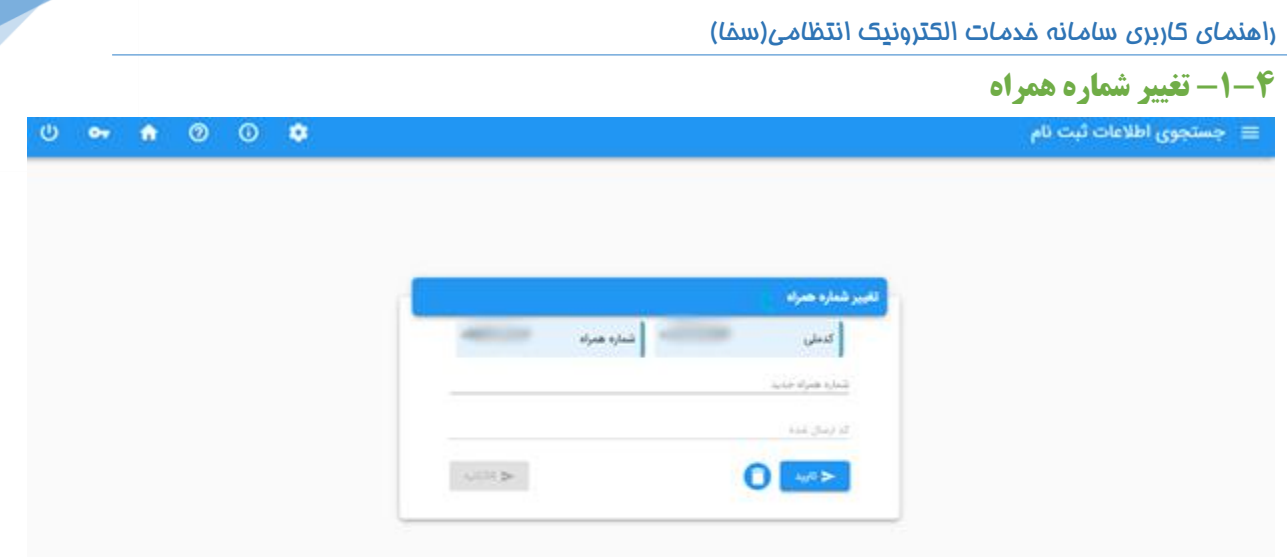

از طریق این فرم امکان تغییر شماره همراه وجود دارد. پس از وارد کردن شماره همراه، دکمه »ارسال کد تایید« را انتخاب نمایید. پس از دریافت کد تایید، کد دریافت شده را در قسمت "کد ارسال شده" وارد نموده و دکمه »تایید« را انتخاب نمایید. درصورتی که مالکیت شماره همراه جدید متعلق به شما باشد جایگزین شماره همراه قبلی می شود.